## Setting Up One-Time or Recurring Transfers

Digital banking offers simple tools to set up recurring or one-time transfers. See detailed instructions for both online banking or our mobile banking app below.

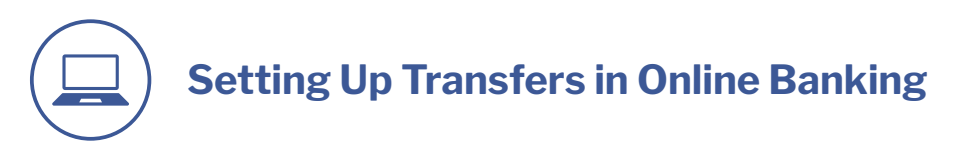

1. Log into online banking. Choose 'Transfers' from top menu.

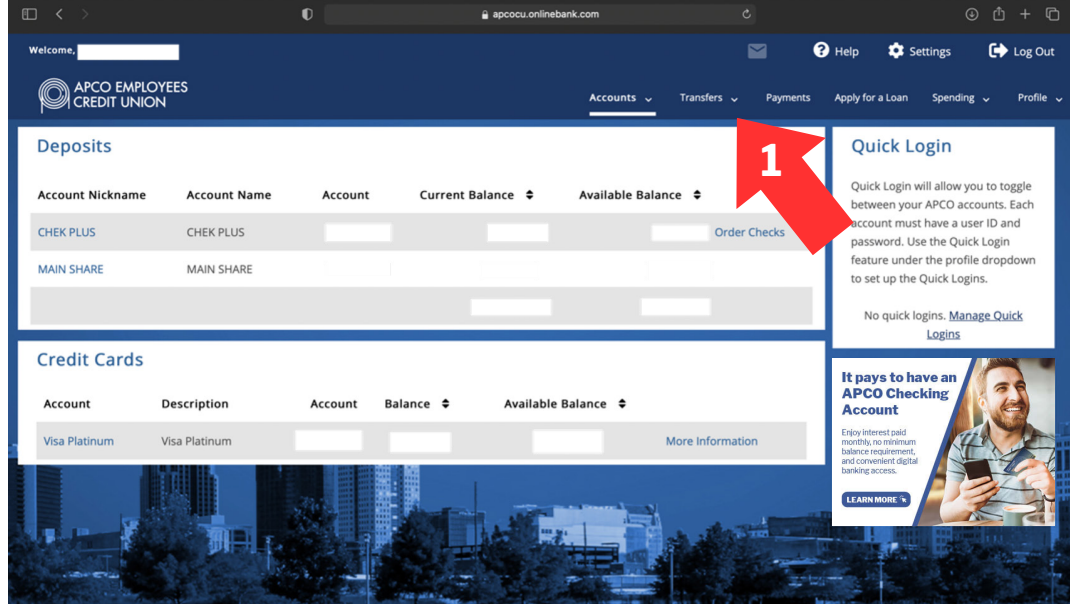

2. Select 'Manage Transfers'.

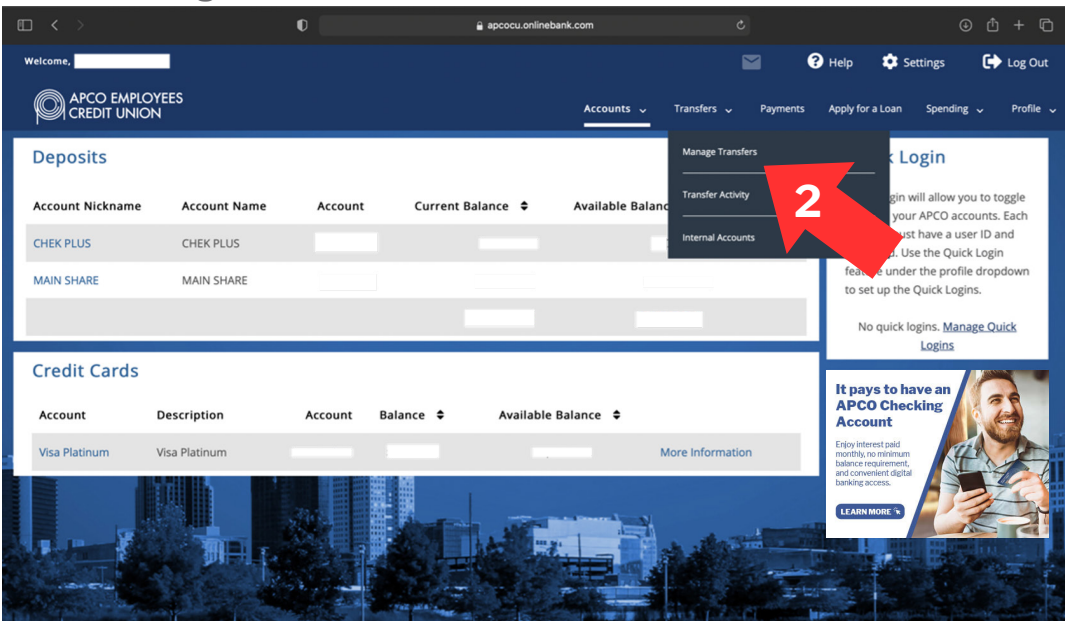

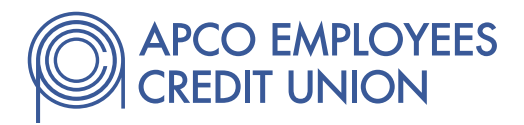

- 3. In the 'From Account' drop down menu, choose your account where the transfer will come from and in the 'To Account' drop down menu, choose the account where you'll be sending the transfer.
- 4. Populate the 'Amount' field with the transfer amount.
- 5. In the 'Scheduling Option' drop down menu, you can choose 'Immediate (One Time)' or 'Recurring'. If you only need a single transfer, choose 'Immediate (One Time)' and skip to step 7.

If you choose 'Recurring', the following fields will be shown. Fill in the 'Transfer Date' for the first desired transfer date and select how frequently you want the transfer to occur in the 'Frequency' field.

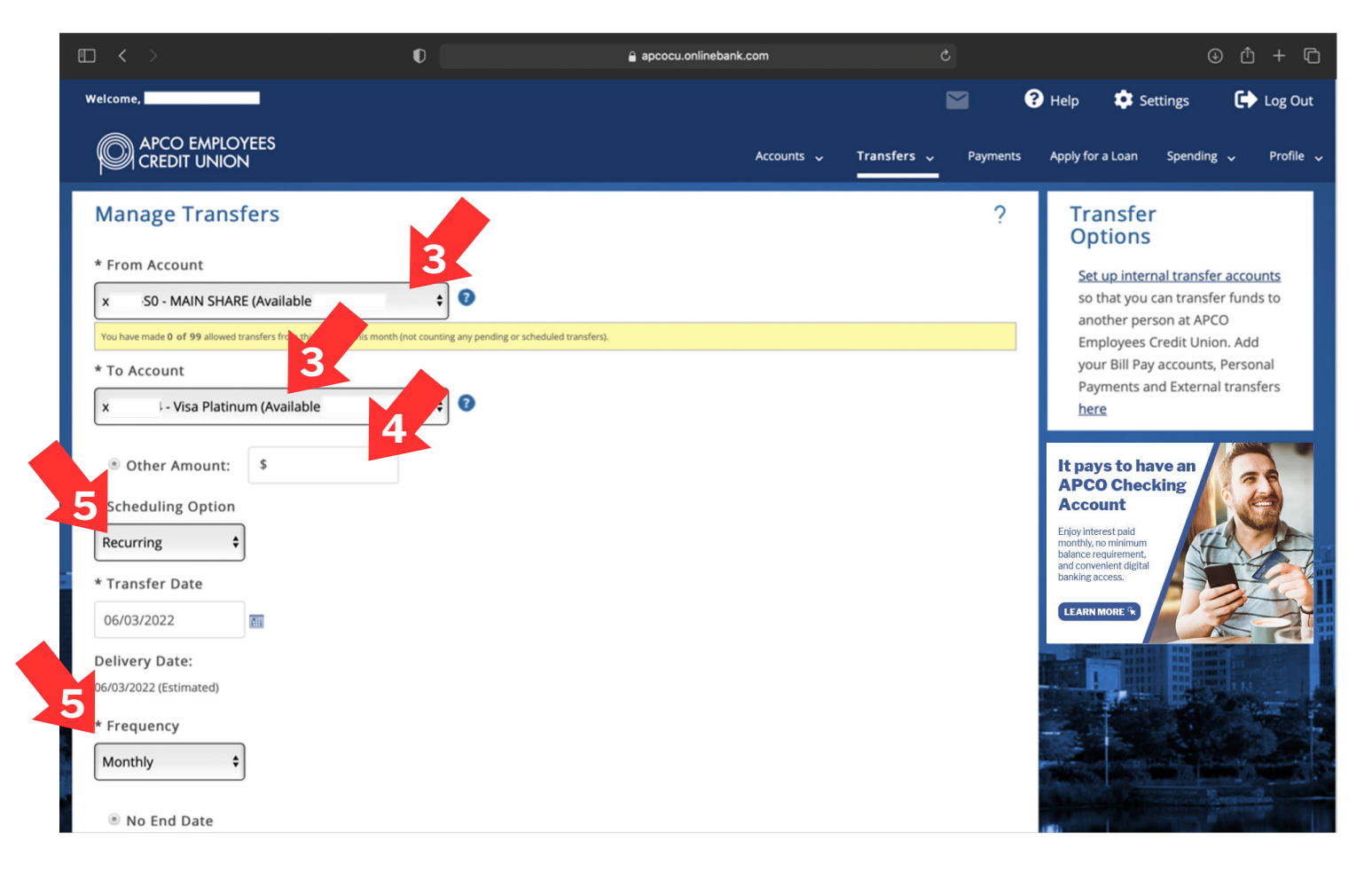

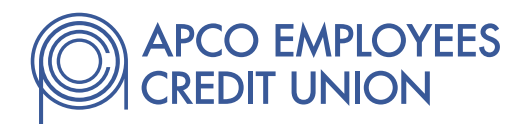

- 6. If you are setting up a recurring transfer, select whether you want no end date, a specific end date or a specific number of transfers to finalize your transfer scheduling.
- 7. Add details in the 'Description' field to identify the transfer.
- 8. For recurring transfers, if you would like, set up alerts for each time the transfer is completed by checking the box next to 'Send an alert when the transfer is executed.'
- 9. Click the 'Continue' button.

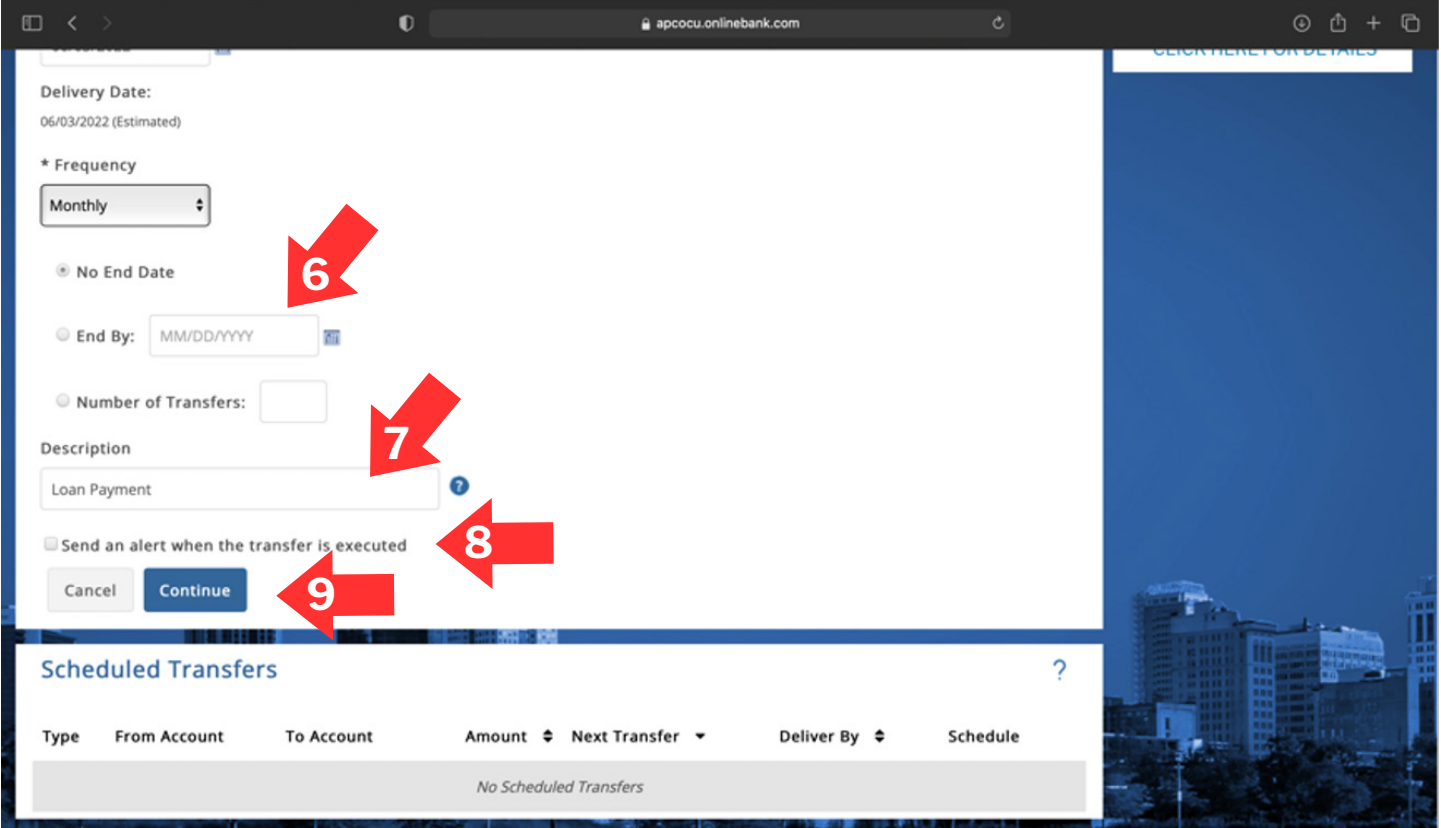

10.You will see a summary of the transfer and will need to click 'Confirm' button to complete transfer set up.

To view transfer activity and scheduled transfers once set up, click the 'Transfers' menu and choose 'Transfer Activity'.

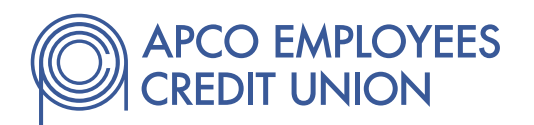

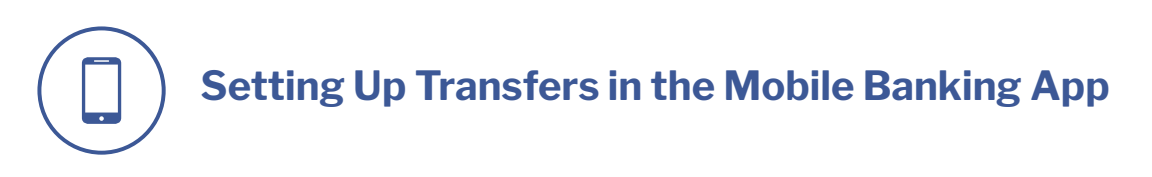

1. Log into your mobile banking app and either simply click the 'Transfers' icon at bottom, or choose "Transfers' from top right menu and then select 'Make a Transfer'.

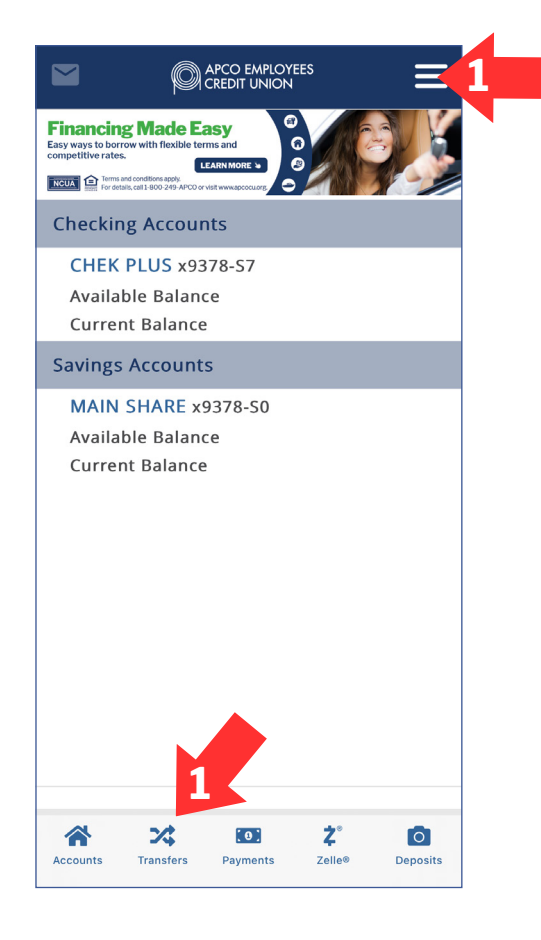

- 2. In the 'From Account' drop down menu, choose your account where the transfer will come from and in the 'To Account' drop down menu, choose the account where you'll be sending the transfer.
- 3. Populate the 'Amount' field with the transfer amount.
- 4. In the 'Scheduling Option' drop down menu, you can choose 'Immediate (One Time)' or 'Recurring'.

If you only need a single transfer, choose 'Immediate (One Time)' and skip to step 6. If you choose 'Recurring', the following fields will be shown.

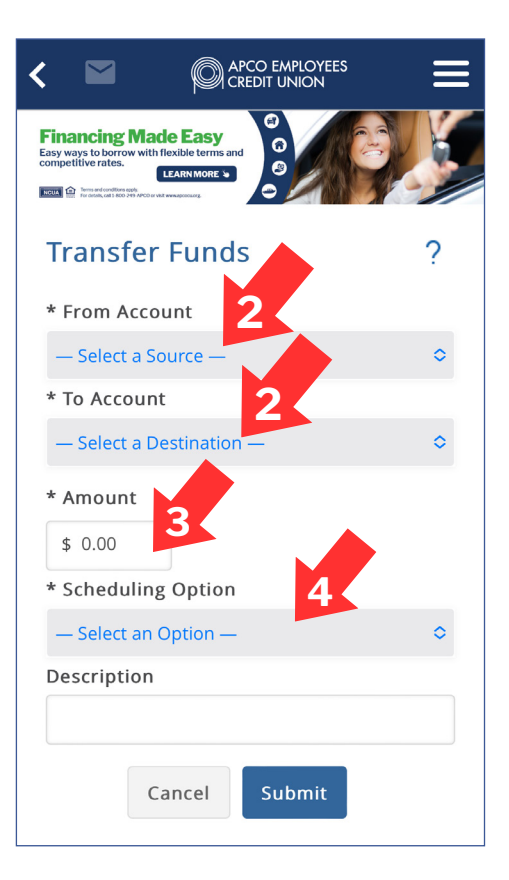

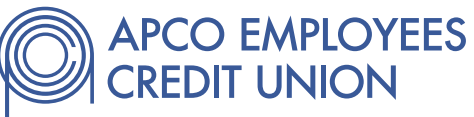

- 5. Fill in the 'Transfer Date' for the first desired transfer date and select how frequently you want the transfer to occur in the 'Frequency' field. Next, select whether you want no end date, a specific end date or a specific number of transfers to finalize your transfer scheduling.
- 6. Add details in the 'Description' field to identify the transfer.
- 7. If you would like, set up alerts for each time the transfer is completed by checking the box next to 'Send an alert when the transfer is executed.'
- 8. Click the Submit button.

To view transfer activity and scheduled transfers once set up, click the 'Transfers' menu and choose 'Transfer Activity'.

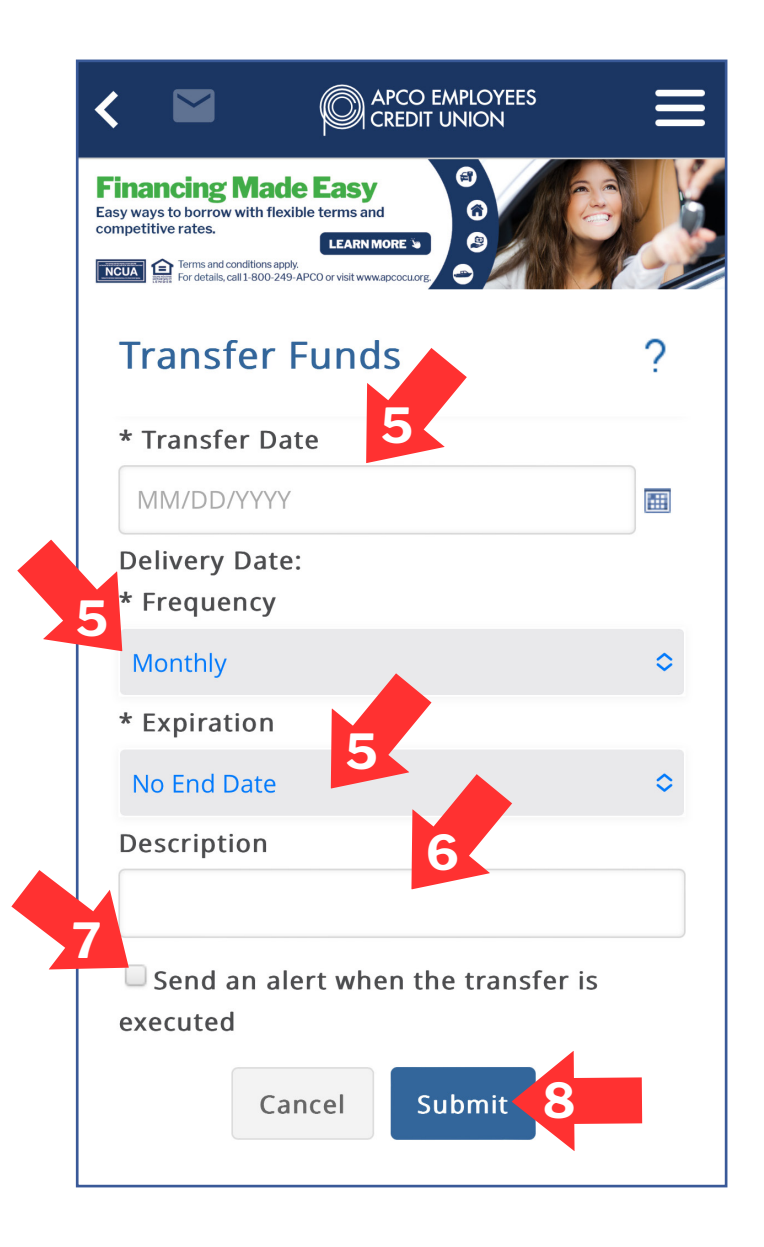

**If you have any questions, call 1-800-249-APCO or send a secure message through your online banking account or your mobile banking app.**

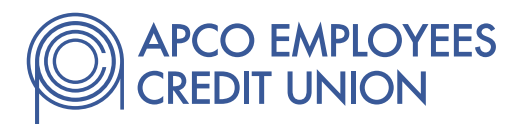